Ver.6 特養・老健・ショート版

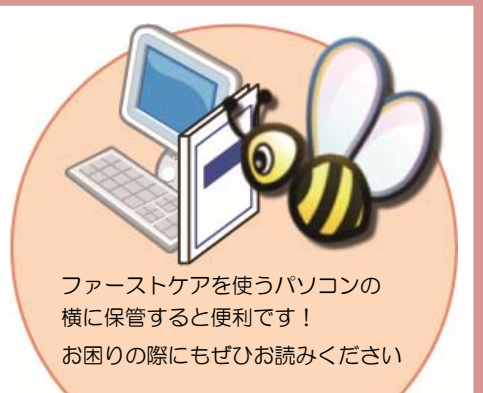

# スタートガイド[2]

「かんたん実務操作」編

介護報酬請求と利用者請求の流れをひととおりご案内します。 また、実務をサポートするさまざまな機能についてもご紹介します。

■ユーザーサポート情報■

First Care 本体の右上「?」マークをクリックすると、ユーザーサポート情報を簡単に 表示できます。

### 1 入所登録から請求業務の流れ

ł

スタートガイド1でマスタ登録などの準備が整いました。 ここでは毎月の操作全体の流れをつかんでおきましょう。

ファーストケアでは《施設利用管理》〈入所期間管理〉に登録された入所期間と、《利用者情報》〈被保険者証〉な どの情報、《⽇常業務》〈外出外泊管理〉〈ケア記録〉に登録された情報を基にサービス利用実績を作成します。

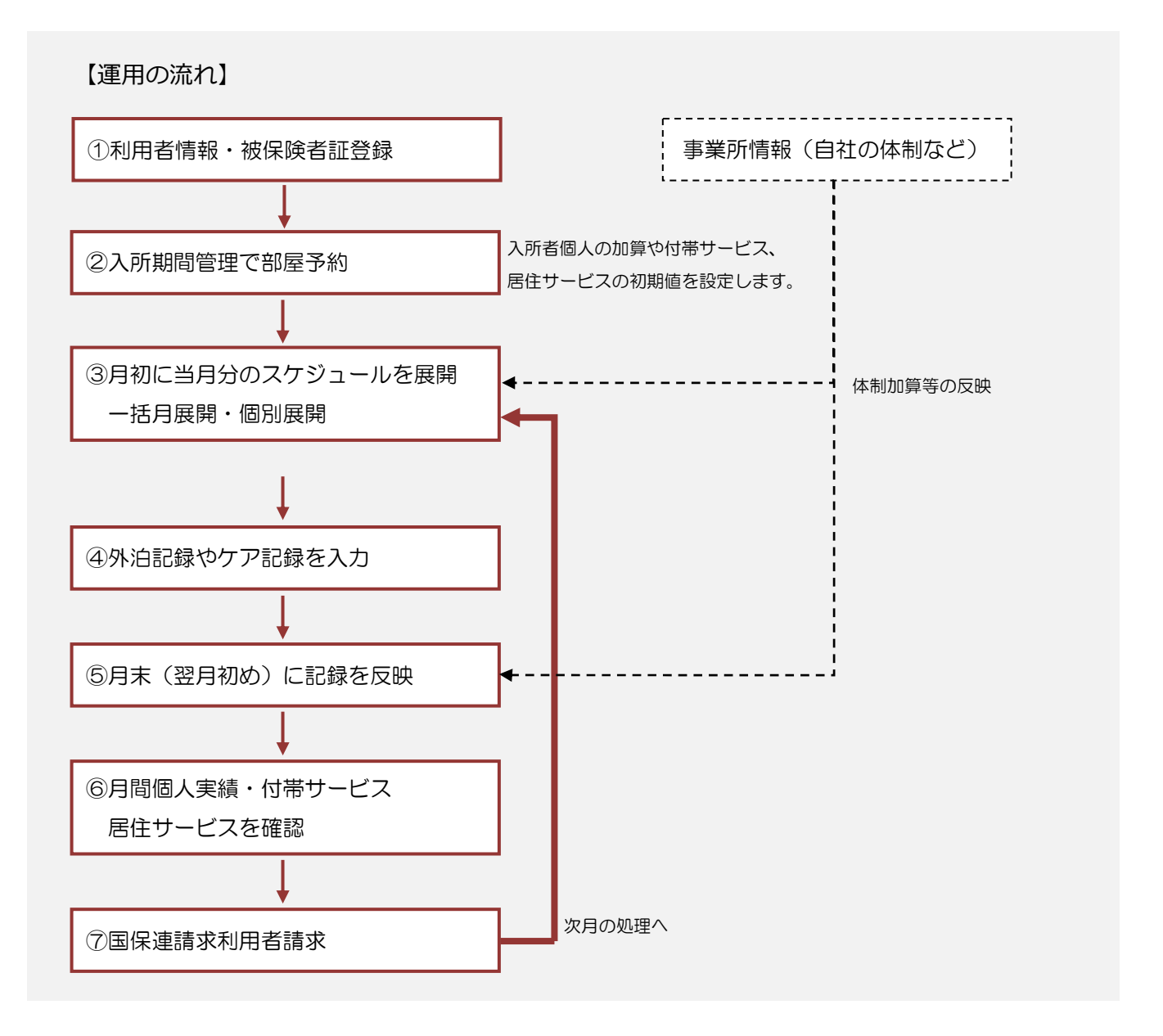

### 2 入所期間管理で部屋割当を行う

施設利用が決まったら、部屋の割当を行います。割当と同時に利用者の要件に関 わる加算の設定、毎月請求する利用料の設定を行います。

※以下の画面等は [特養版]ご利用の場合をもとにしています。[老健版]ご利用の場合は画面のデザインが一部異なります。

#### 2-1 | 部屋予約を行います。

ł

利用者の入所が決まったら《施設利用管理》〈入所期間管理〉を開き、部屋予約を行います。

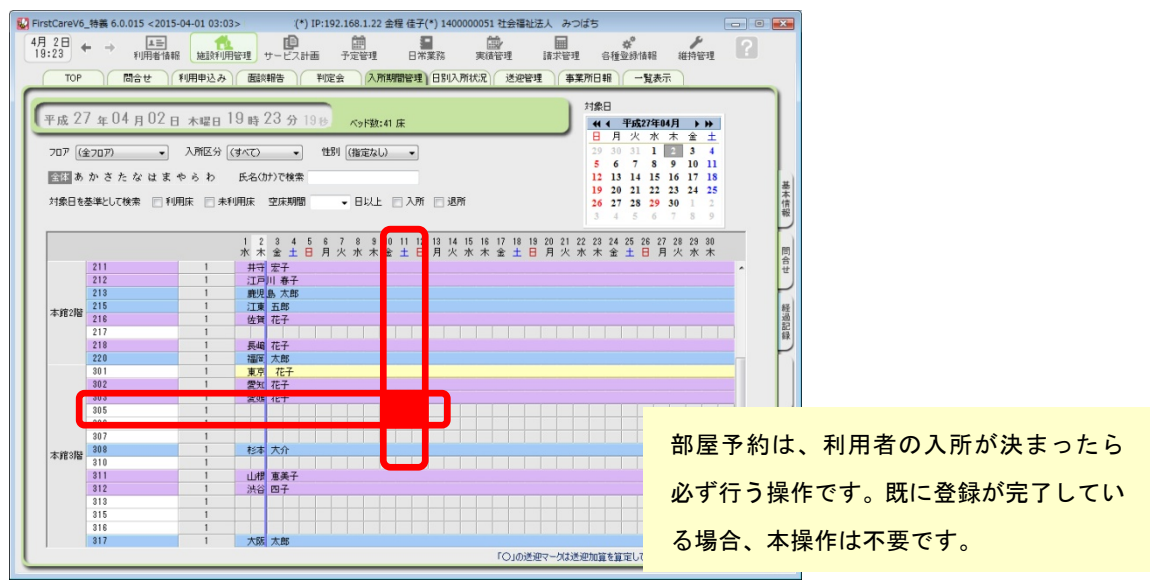

部屋と日付の交差するマス目をダブルクリックし、「部屋予約」画面を開きます。

2-2 │ 入所予定の利用者を「利用者リスト〕から選択し、加算情報、付帯サービス、居住サービスを チェックして保存します。入所が確定している場合は「予約確定」も必ずチェックしてください。 ※本画面で行う加算設定、付帯サービスや居住サービスは算定予定の項目になります。 任意で利用する居住サービス等は《実績管理》で調整します。

5 利用者リスト スプレスト

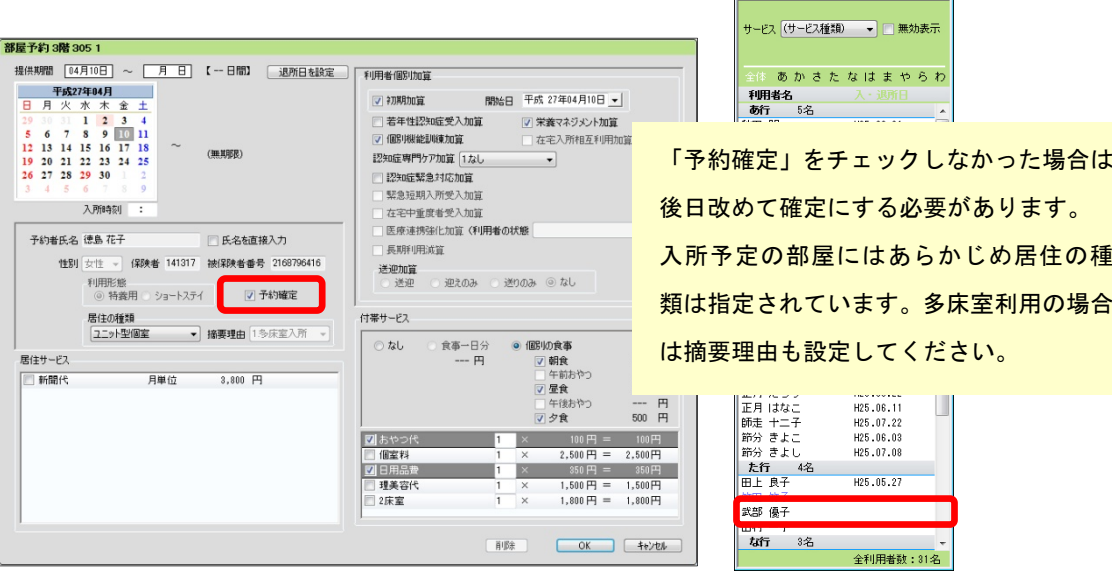

### 3 実績の展開と関連情報の取込み

毎月月初に当月の実績を展開します。展開後、月末までに発生する外泊や、加算 情報、保険外サービスの算定を登録していきます。

3-1 | 実績の展開を行います。

ł

 《実績管理》〈一覧表示〉 を開き、[実績一括展開]ボタンを押します。 実績作成対象の利用者を確認し実行します。

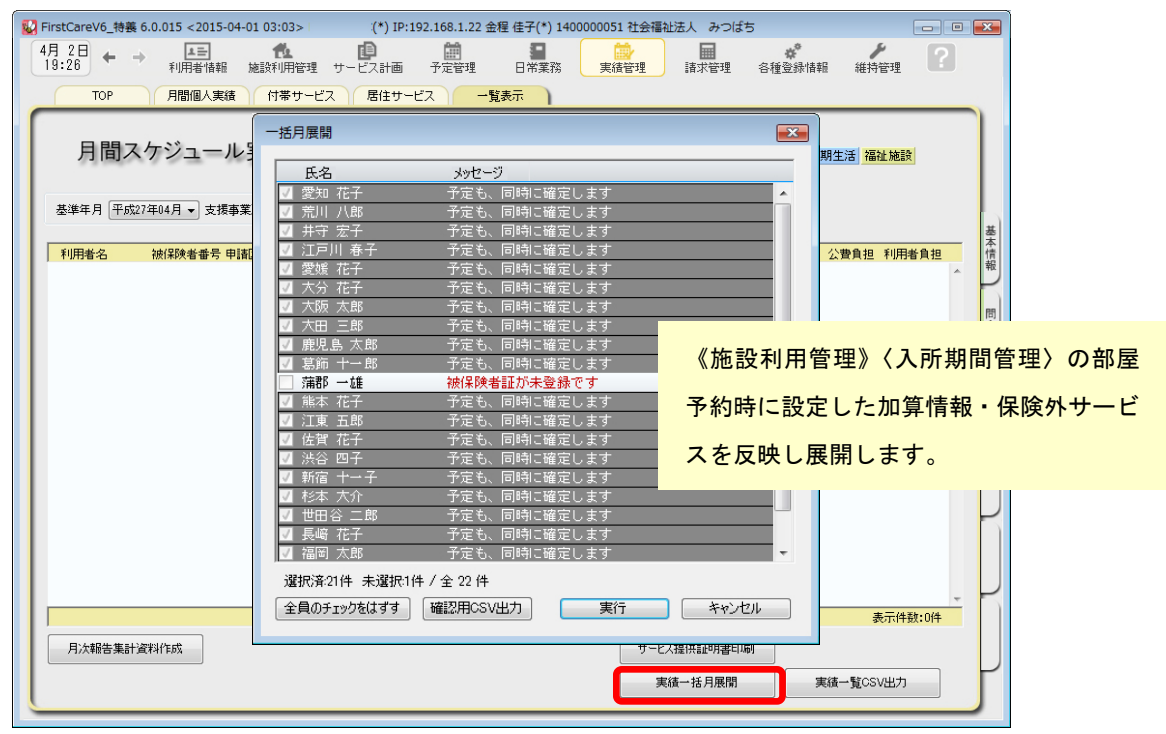

 実績作成時点で登録されている外泊情報がある場合は自動で実績に反映します。 展開した内容は《実績管理》〈月間個人実績〉で確認します。

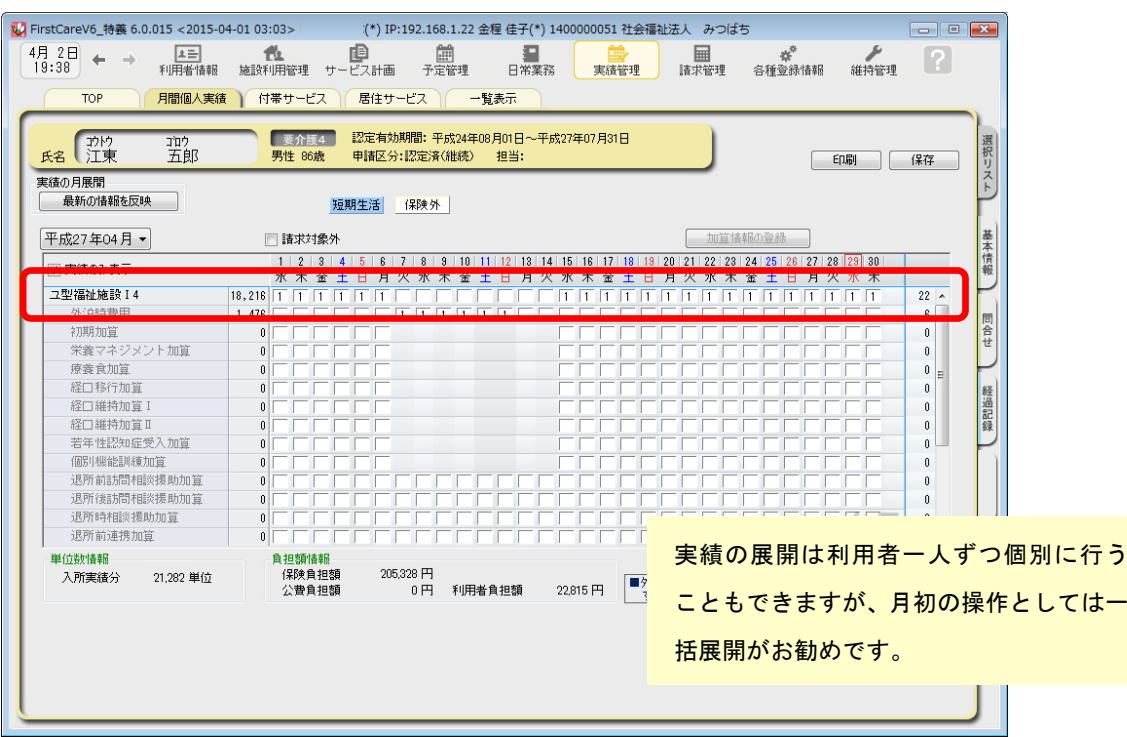

3

3-2 実績展開後の日々のケア記録を作成します。

 実績展開後は食事水分摂取記録、バイタル記録、入浴記録等、日々のケアに関連する記録を 付けていきます。また外出や外泊があった場合、記録を付けていきます。

- 《日常業務》〈外出外泊管理〉
- 《日常業務》〈食事水分摂取〉
- 《日常業務》〈バイタル〉
- 《日常業務》〈排泄管理〉

 また食事水分摂取記録、バイタル記録、排泄記録、入浴記録、経過記録をまとめて作成管理する 《日常業務》〈ケア記録〉をご活用ください。

「経口移行加算」「経口維持加算」「リハビリ実施記録(老健施設向け)」は《日常業務》〈ケア記録〉にあ ります。加算算定に必要な情報として算定期間や、実施状況を登録します。

3-3 協時発生する料金情報を登録します。

 任意で利用する理美容費や、日用品等の料金は居住サービスで登録します。 ※料金情報は利用者請求に反映します。

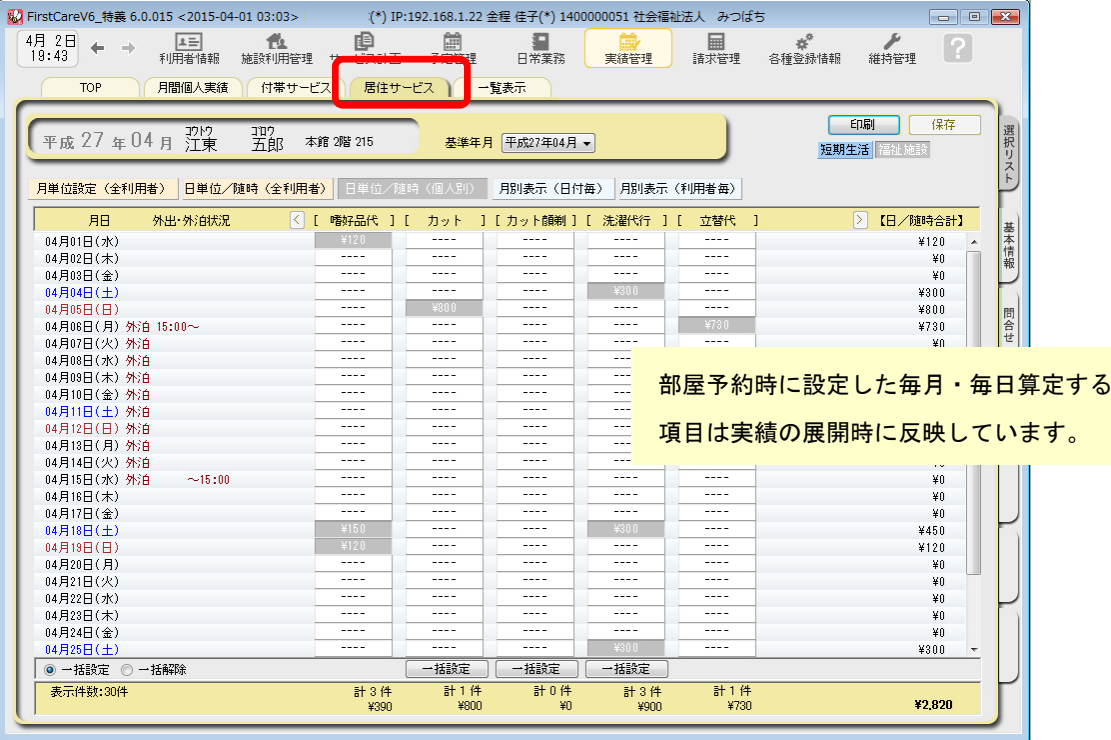

料金情報はあらかじめ《各種登録情報》〈保険外サービス〉で登録します。

マスタ登録はスタートガイド1をご参照ください。

ここでは任意の料金情報を「居住サービス」で管理する前提で解説しています。

3-4 最新情報を反映し、実績を確定します。

月末または翌月の最初に関連情報を取込み、最新情報に反映します。

【注意】

 当月の実績に関して「実績一括月展開」を実施している場合は、必ず利用者一人ずつ最新情報に 更新します。再度「実績一括展開」を行ってしまうと個別に設定した居住サービス等が上書き になり展開時の状態に戻ってしまいます。

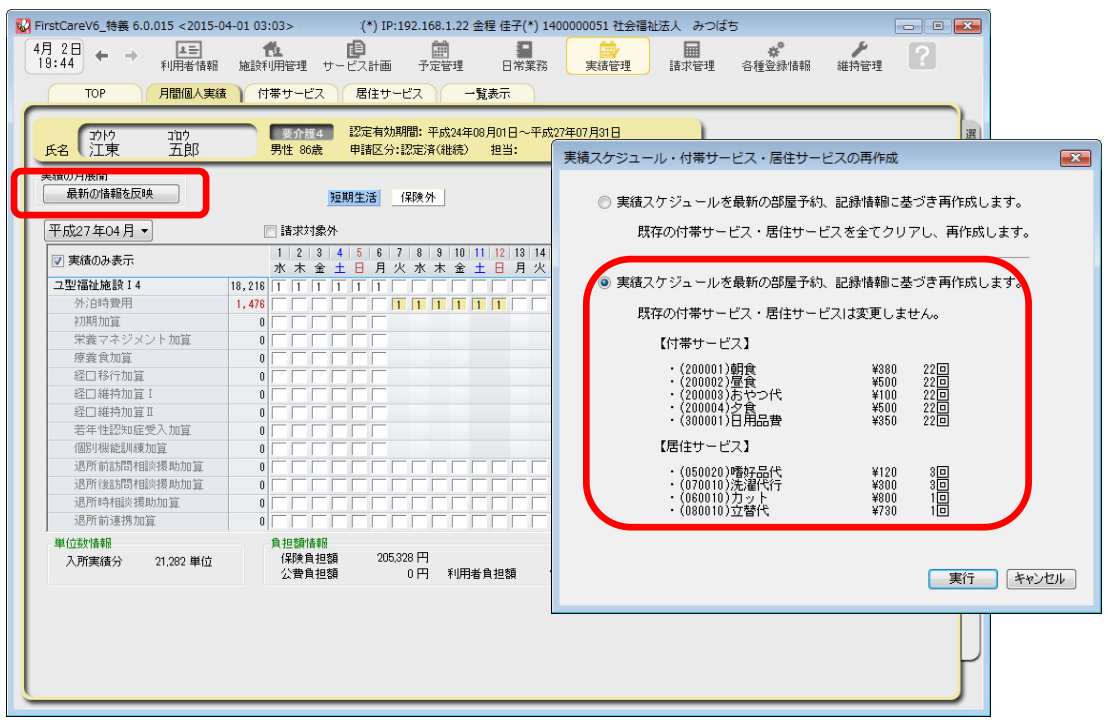

《実績管理》〈月間個人実績〉で対象となる利用者を選択し、画面左上の「最新の情報を反映〕 ボタンを押下します。

「実績スケジュール・付帯サービス・居住サービスの再作成」オプション画面で「実績スケジュ ールを最新の部屋予約、記録情報に基づき再作成します。既存の付帯サービス・居住サービスは 変更しません。」にチェックし実行します。 関連情報を取込み最新の状態に更新しました。

3-5 │ 算定の摘要欄情報等を登録し実績を確定します。

※ここでは老健施設の加算情報を例にしています。特養施設、ショート利用の場合は 設定情報が異なります。

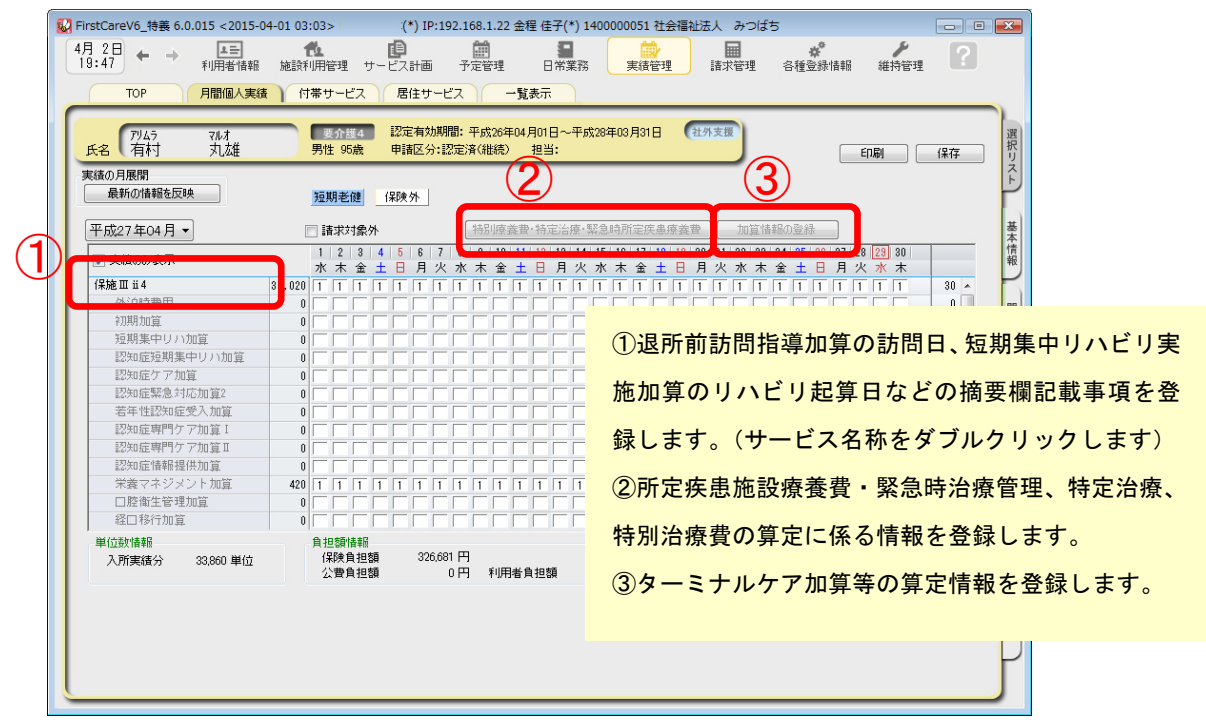

摘要欄情報等の登録が完了したら[保存]ボタンを押下し実績を確定します。

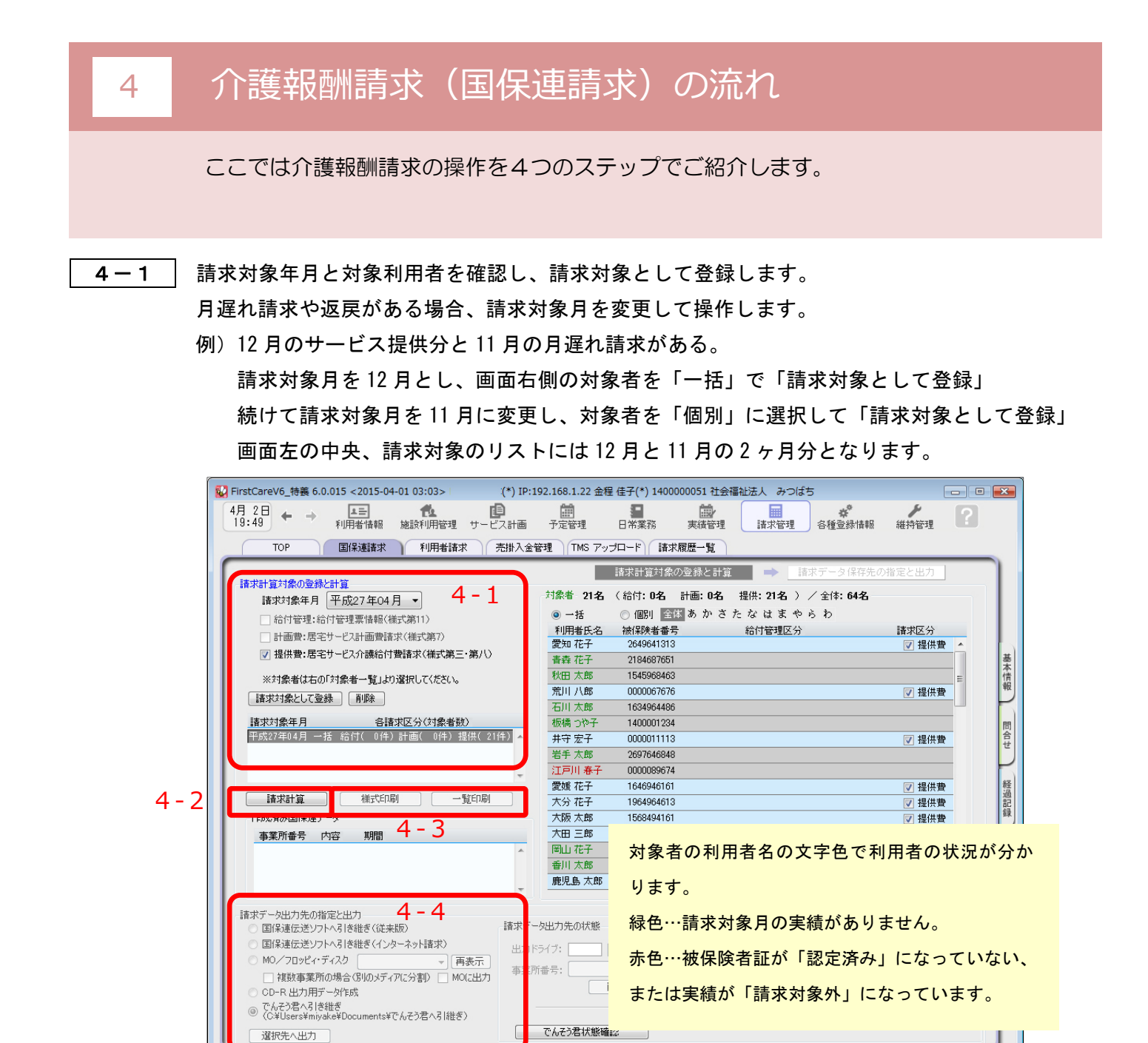

4-2 請求計算を行います。

 登録情報に問題がある場合はエラーメッセージを表示します。 例)入所年月日が未設定

- 4-3 精求様式を印刷し内容を確認します。 請求様式印刷と一覧印刷があります。
- 4-4 提出方式に合わせ出力します。 選択肢から提出方法をチェックし「選択先へ出力〕ボタンを押下します。 以上で国保連請求ファイルが作成できました。 「でんそう君」をご利用の場合はそのままでんそう君にログインし送信します。

ここでは利用者請求の操作を2つのステップでご紹介します。

5-1 保険外サービスの利用分の管理を行います。

《実績管理》〈付帯サービス〉を出生サービス〉を開き、課金状態の確認・設定を行います。 ※《施設利用管理》〈入所期間管理〉で算定対象としている内容も含めご確認ください。

▼[付帯サービス]

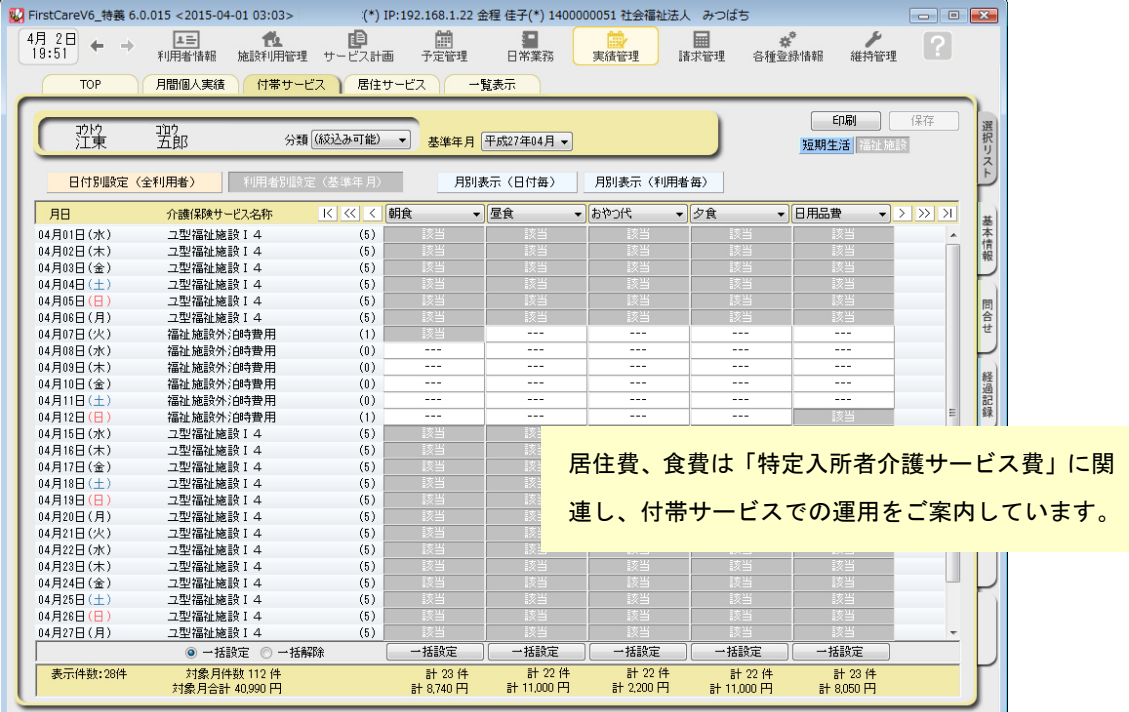

#### ▼[居住サービス]

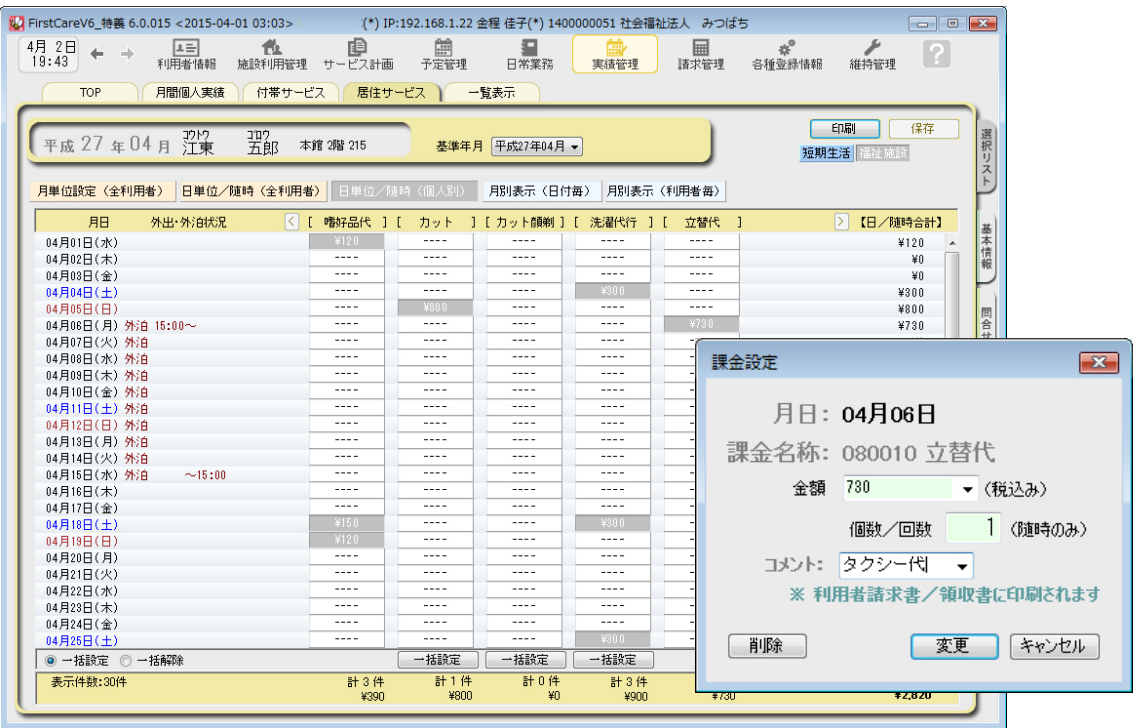

5-2 請求書・領収書を発行します。

 《請求管理》〈利用者請求〉を開き、請求計算~請求書・領収書の印刷を行います。 利用者請求の処理は単月ごとに行います。

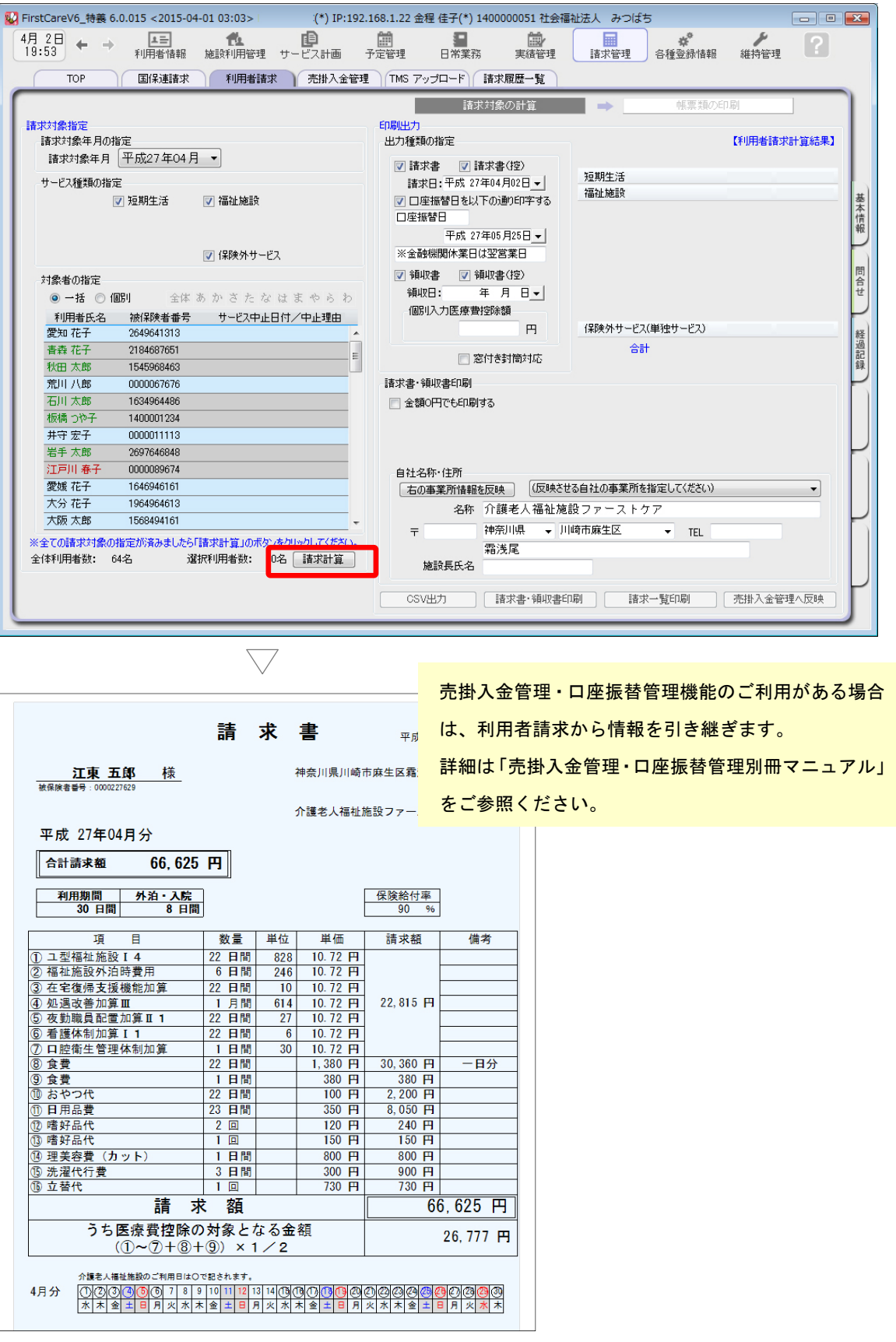

以上で、利用者の請求操作が完了しました。

ファーストケアは、業務に必要な機能が1つのソフトにそろった製品です。 施設での業務全般をサポートします。

### 入所希望のお問い合わせ記録

《施設利用管理》〈問合せ〉を開き、施設利用者希望者からの問合せ管理できます。 印刷して「相談受付票」としてご利用いただけます。

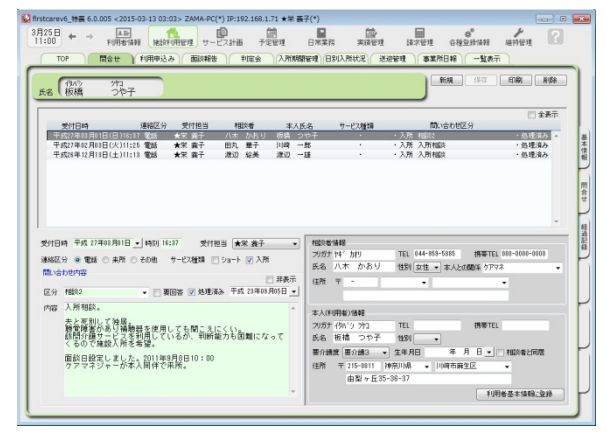

#### こんなところが便利

- ・回答が必要なお問い合わせが一目でわか る要回答/処理済表示機能付き。
- ・受付時に登録した情報を<<利用者情報>> へ自動登録、入力の負担を軽減。
- ・施設の情報共有に役立つ印刷機能あり。

### 施設サービス計画書の作成

《サービス計画》〈施設サービス計画〉を開き、施設サービス計画の第1表から第5表および 「サービス担当者に対する照会内容」を作成できます。

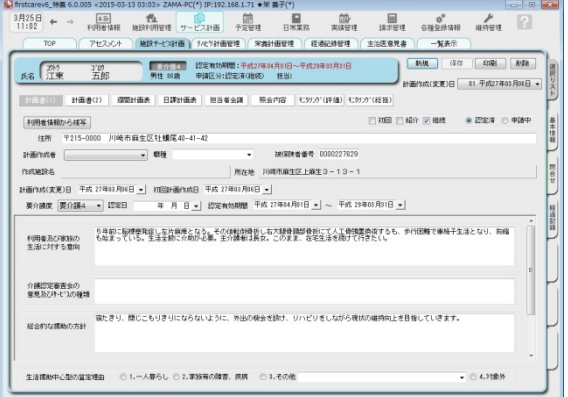

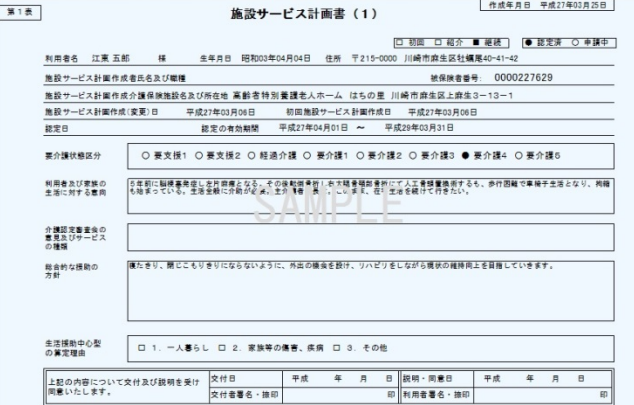

#### こんなところが便利

- ・前回の計画書をコピーして作成可能。
- ・履歴や文例機能で入力の負担を軽減。
- ・利用者の署名捺印欄の有無などをカスタ マイズできる便利な印刷設定機能付き。
- ・その他、経過記録やアセスメントの作成 管理機能あり。

### 送迎管理表の作成

《施設利用管理》〈送迎管理〉では〈入所期間管理〉情報から連動し、当日の送迎対象利用者を管 理表として印刷できます。送迎担当者の確認シートにご利用ください。 ※あらかじめ送迎車の登録が必要です。《各種登録情報》〈初期値情報〉[送迎車]タブ

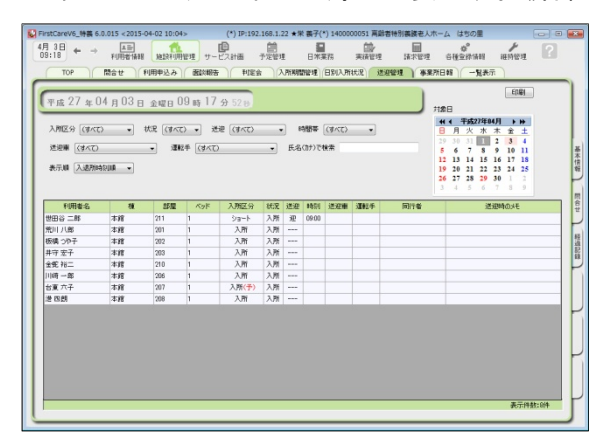

#### こんなところが便利

- ・送迎車や運転手により絞込みをして利用 できます。
- ・送迎時の注意事項をコメント欄に登録。 管理表に一緒に印刷します。

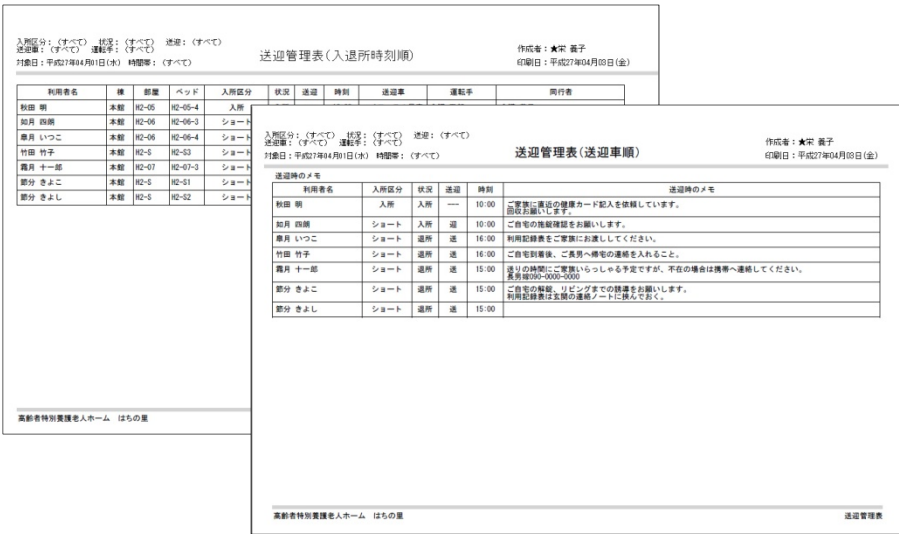

### 介護(ケア)記録の作成

《日常業務》 〈ケア記録〉 を開き、経過記録・食事/水分摂取記録・バイタル記録・排泄記録・ 入浴記録などのケアの状況や健康管理に関わる記録と、加算算定情報に関わる記録を作成・管理 します。

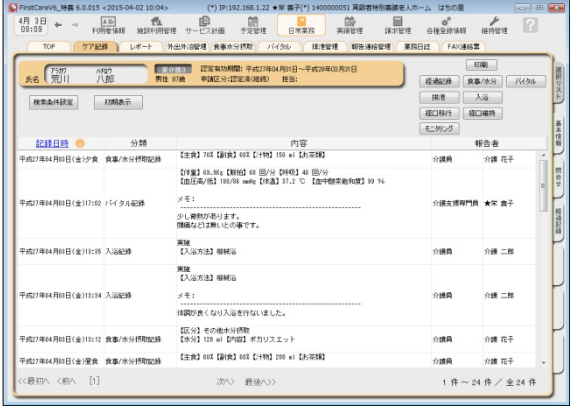

#### こんなところが便利

- ・利用者のケア状態を一元管理。
- ・温度版(バイタル管理グラフ)を自動 作成、印刷可能。
- ・異常値の警告機能付き。
- ・履歴や文例機能で入力の負担を軽減。
- ・見やすいレイアウト。
- ・施設の情報共有に役立つ印刷機能あり。
- ※ケア記録専用オプション「ファーストケ

#### ア・ポータブル」もおすすめです。

《実績管理》〈一覧表示〉を開き[月次報告集計資料作成]から、県への報告資料等に活用できる 「在所者集計表」を簡単に印刷することができます。

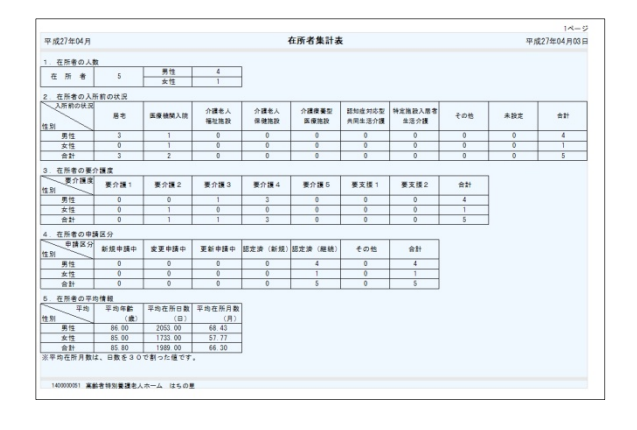

#### こんなところが便利

- ・自動作成機能で欲しい情報をすぐ集計。
- ・二次活用に便利なCSV出力も可能。
- ・見やすいレイアウト。

※在所者集計表にはショートの利用者は 含みません。ショートの場合は、《実績管 理》〈一覧表示〉から実績一覧 CSV 出力を 実行し、出力ファイルから集計加工してく ださい。

### FAX送付状の作成・履歴管理

《日常業務》〈FAX連絡票〉を開き、医師・利用者ご家族へFAXにて連絡する際に利用で きる送信票を作成することができます。

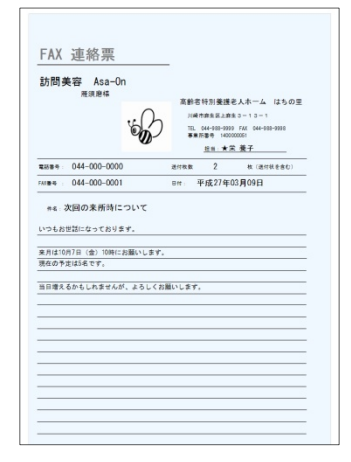

#### こんなところが便利

- ・利用者情報や事業所情報と連動している ので、宛先の再入力は不要。
- ・ロゴマークや画像を添付し、オリジナリ ティのある送付状をカンタン自動作成。
- ・送信履歴としても活用可能。
- ・過去検索機能付き。

## **Tips お客様サポートの活用**

1.ユーザーサポートページ:ファーストケア画面右上「?」をクリック

よくあるお問い合わせをQ&A形式で操作画面の画像と合わせて紹介しています。

#### 2. FAX 連絡票を使う(《維持管理》画面から出力できます) ヘルプデスクの対応時間外の場合は FAX でもお問合せを受け付けています。 回答は翌営業⽇になります。

#### 3.ヘルプデスクに問合せる(専用番号はご契約後に送付しております)

解決方法が見つからない場合は、サポート専用窓口「ヘルプデスク」までお気軽にご連絡ください。専任 のスタッフが丁寧に説明しますので、パソコンが苦手な方、事業所を立ち上げたばかりの方も、安心して ご利用ください。遠隔サポートを利用したご案内が大変好評です。